**Version** 1 **Validity:** 15.03.2013 - active **Language** English

## **Symptom**

This document will describe the steps necessary to configure SAP Visual Intelligence for use with Windows AD authentication

### **Environment**

- SAP BusinessObjects Business Intelligence Platform 4.0
- SAP Visual Intelligence

## **Resolution**

1. Edit the file: "<InstallDir>\SAPVisualIntelligence\Desktop\**SAPVisualIntelligence.ini**"

Add the following lines to the end of the file: **-Djava.security.auth.login.config=<path-to-bsclogin>/bscLogin.conf -Djava.security.krb5.conf=<path-to-kerberos>/krb5.ini**

For example: **-Djava.security.auth.login.config=C:/Windows/bscLogin.conf -Djava.security.krb5.conf=C:/Windows/krb5.ini**

2. Make sure the two files (bscLogin.conf and krb5.ini) are configured for Active Directory authentication with Kerberos. These files are created when configuring Windows AD authentication for BI Launchpad and can be copied from the server onto the client machine for use with SAP Visual Intellignce. For details on configuring these files, see the section "Using Kerberos authentication for Windows AD" in the SAP BusinessObjects Enterprise Administrator's Guide.

# **Keywords**

VI, Visual Intelligence, AD, Windows, configuration, fail

#### **Header Data**

**Released On** 03.06.2013 15:07:09 **Release Status** Released to Customer **Component** BI-BIP-AUT Authentication, ActiveDirectory, LDAP, SSO, Vintela **Priority** Normal **Category** How To

#### **Product**

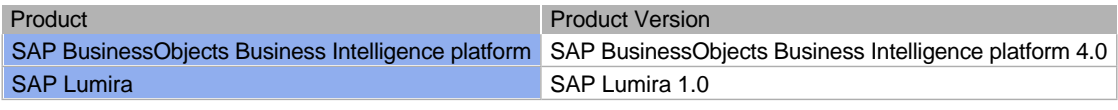

#### **References**

#### **This document refers to:**

**SAP Help Portal** SAP Help Portal (go here for access to Administrator and User Guides)